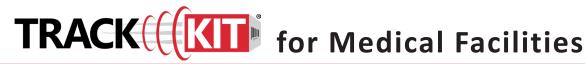

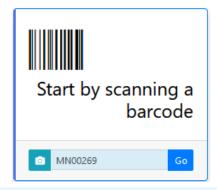

## **Notes for Using Track-Kit at your Medical Facility**

- Most tasks can be done by scanning a barcode. Track-Kit will show you where the kit is in the workflow
- Your primary responsibilities in Track-Kit are to receive and collect kits.
- Other tasks you may need to perform include resetting a survivor password, collecting kits on behalf of other facilities, generating reports and performing administrative duties.

# **Receiving and Collecting Kits**

## Receiving a Shipment

Go to the **Orders** worklist and click on the **Receive** button.

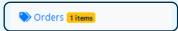

Follow the system prompts to add kits to your medical facility's inventory.

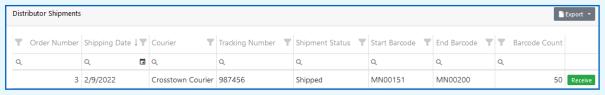

## Collecting a Kit

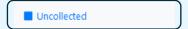

- Scan the kit barcode to open Kit Details.
- Enter mandatory fields (marked with a red asterisk \*).
- You cannot save your work without entering these fields.

### Is this an Unrestricted Kit?

Answer **Yes** if the survivor consents to forensic testing. Track-Kit sends a notification to the designated law enforcement agency to pick up the kit and deliver it to a lab for testing..

Answer **No** if the survivor does not consent to forensic testing. All restricted kits will go to the Bureau of Criminal Apprehension for storage. You must indicate if law enforcement pickup is required. Track-Kit will send a notification to law enforcement to pick up the kit unless you say it is not needed.

## **Toxicology Samples**

Indicate if blood or urine samples are collected. When you answer Yes, you will be prompted to enter the blood or urine kit number, if applicable.

### Reset Survivor Password

You can help survivors reset their passwords by clicking on this button and following the prompts.

|                                       | ,                   |
|---------------------------------------|---------------------|
| General Details                       |                     |
| Barcode 🕜                             | MN00131             |
| Kit Type 🕜                            | Sexual Assault Kit  |
| Status 🕜                              | In Medical Facility |
| Tracking Completion Date              |                     |
| 0                                     |                     |
| Medical Facility Details              |                     |
| Wedical Facility Details              |                     |
| MF Kit Status 😯                       | In Inventory        |
| Collector * 😯                         | Donna Anderson      |
| Collection Date * 😯                   | 3/9/2022            |
| ls this an Unrestricted<br>Kit? *     | ○ Yes ○ No          |
| <b>?</b>                              |                     |
| Law Enforcement Agency                | Select              |
| ?<br>LEA Reporting County ?           | Select              |
| Blood Sample? * ?                     | Yes No              |
| Urine Sample? * ?                     | Yes No              |
| Other Items (2)                       | Yes No              |
|                                       | N/A Yes No          |
| lab?                                  | © 14/A 0 163 0 140  |
| Enter a tracking number if applicable |                     |

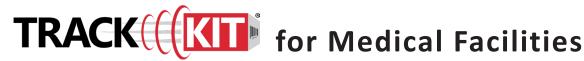

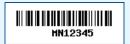

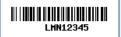

The kit types tracked by your system have different barcode formats:

- MN#### Sexual assault kits, or SAKs, these barcodes are affixed at the distributor.
- LMN#### SAKS that were in inventory before the launch of Track-Kit in your state.
- OS##### SAKs collected by an out-of-state organization. These kits are sent from the out-of-state organization to law enforcement.

## **Roaming Collector**

Nurses who perform collections at more than one facility select the location where they are collecting upon sign-in. Once on the home page, click the drop-down list at top left corner to change locations.

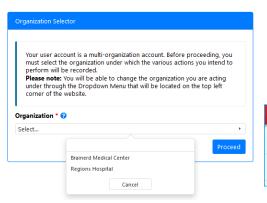

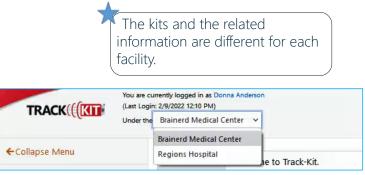

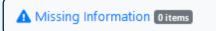

## Required fields missing

Track-Kit does not block the workflow of the kit if the Collector and the Collection date fields are incomplete. However, the kit appears in **Missing Information** worklist until you enter the missing data.

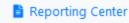

### **Generate reports**

Configure pre-defined reports to your preferences and save for future reports.

# Q Dynamic Search

### Advanced search features

Apply filters to conduct a multilayered search and save your query for future searches

### **Administration Center**

If you have administration privileges on your account, you can manage the Administration Center for your site. It is possible that not all administrative features are enabled for your account.

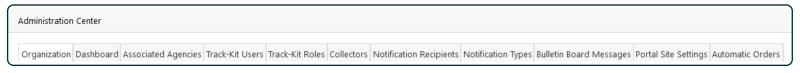

Organization interact with selected law and Survivor summary Contact Dashboard information charts

View and

enforcement facility

Link commonly Add as many Track-Kit Users and Collectors to your site as required. Track-Kit Users are agencies to your account holders and can log into the system. Collectors represent the SANEs at the medical facility. Not all Collectors are Track-Kit Users.

Edit Notification Types Post Bulletin (pre-written email meessages). Board Messages Add and edit Notification Recipients.

**Edit** Portal Site Settings

Configure automatic kit orders